# **Non-Profit Private Schools Title II, Part A State Activities: Equitable Services**

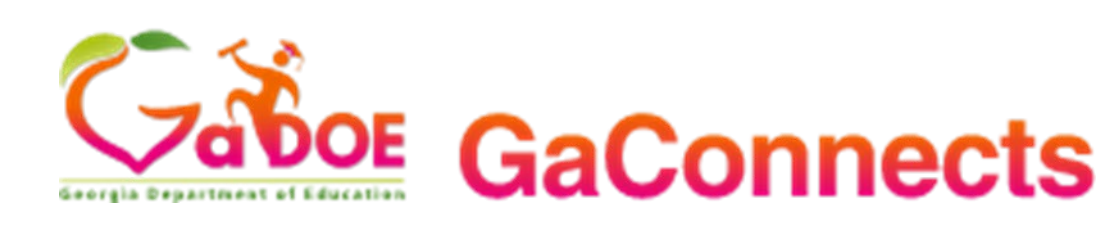

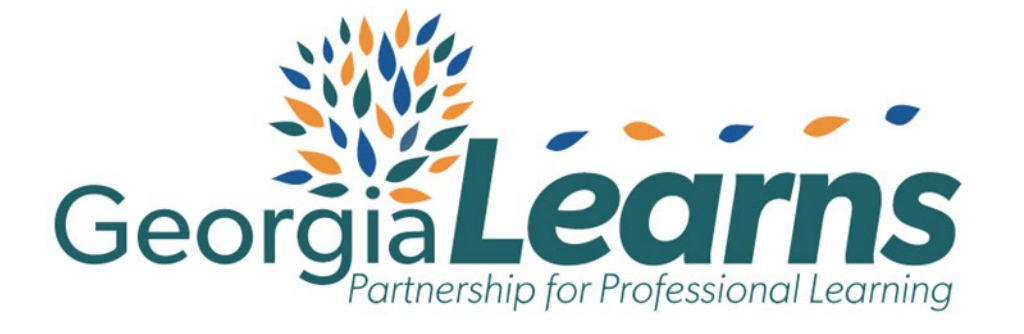

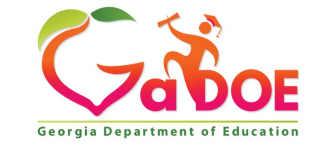

### **Introduction**

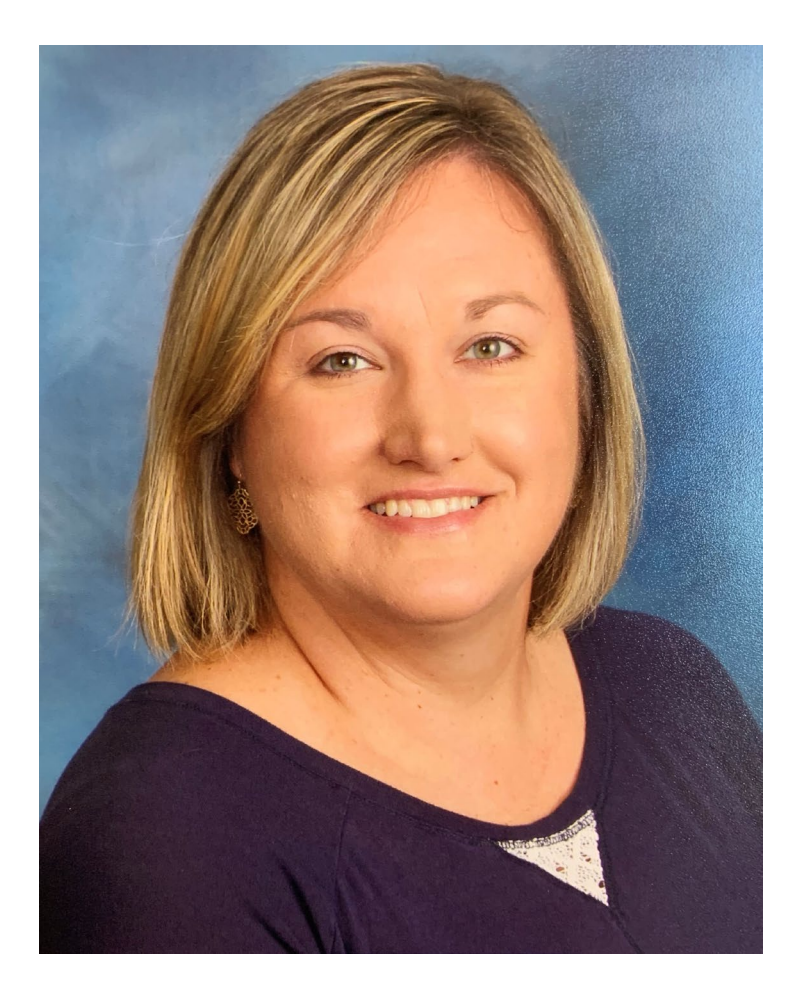

Allison Beasley, Ed.D. Education Program Specialist Title II Part A State Activities

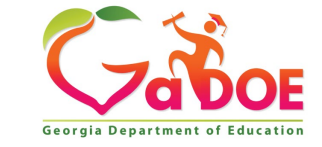

## **Agenda**

- Purpose
- What is GaConnects
- Initial Setup
- Teacher and Leader Access
	- Self Assessment
	- Georgia Learns Professional Learning Hub
	- Professional Learning Plan and Reflection
- Reports
- Questions

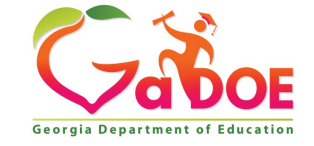

### **Purpose**

## **What is GaConnects?**

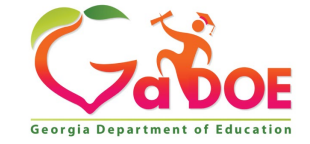

## **Purpose**

- •Title II, Part A State Activities Equitable **Services**
- •Allow non-profit private school teacher and leaders access to personalized professional learning in GeorgiaLearns.

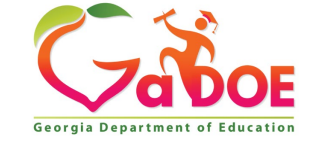

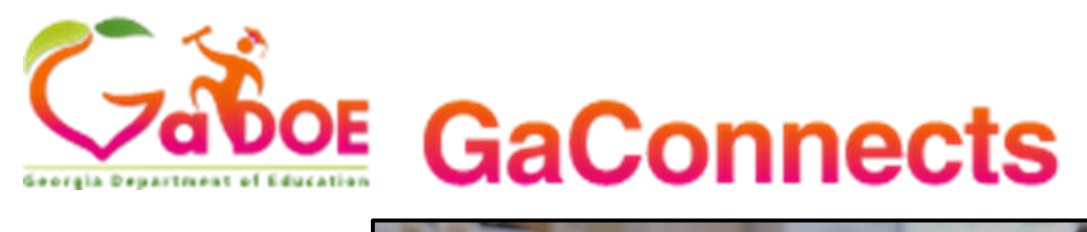

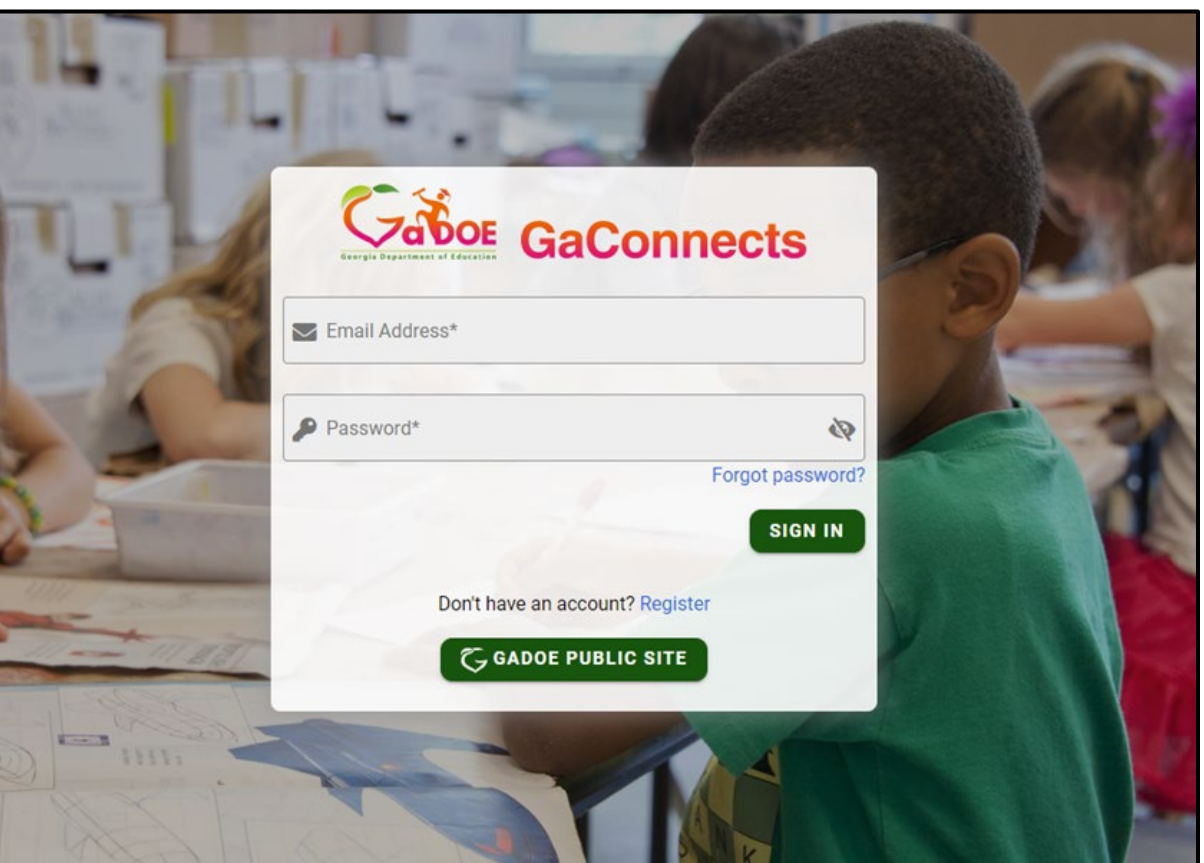

• Log In

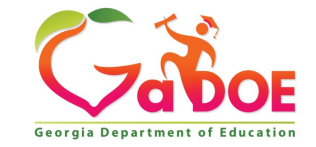

**6** *Richard Woods, Georgia's School Superintendent* **| Georgia Department of Education |** *Educating Georgia's Future* 

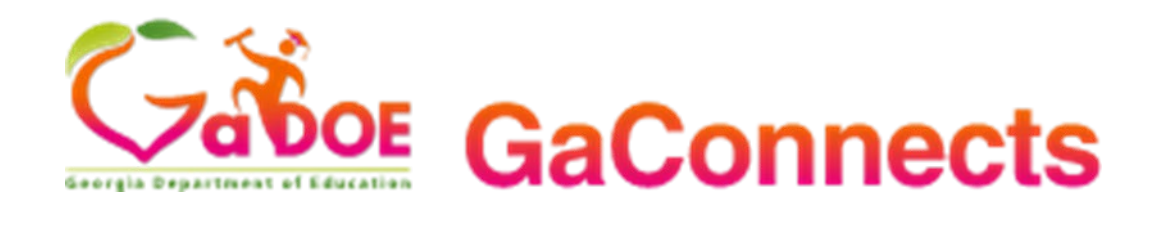

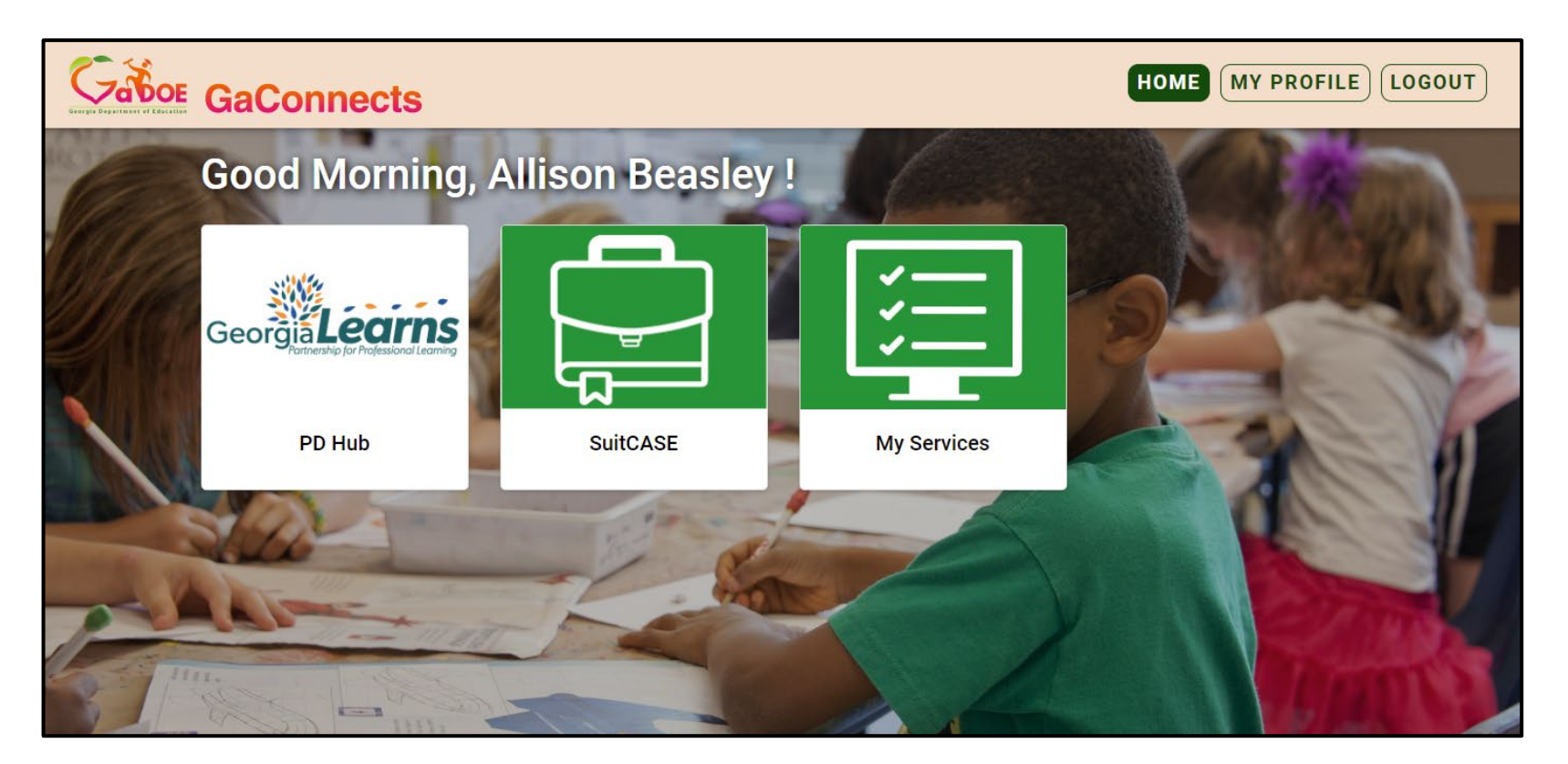

• Home Page

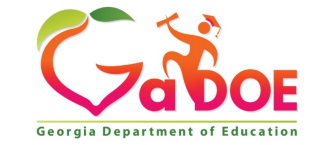

**7** *Richard Woods, Georgia's School Superintendent* **| Georgia Department of Education |** *Educating Georgia's Future* 

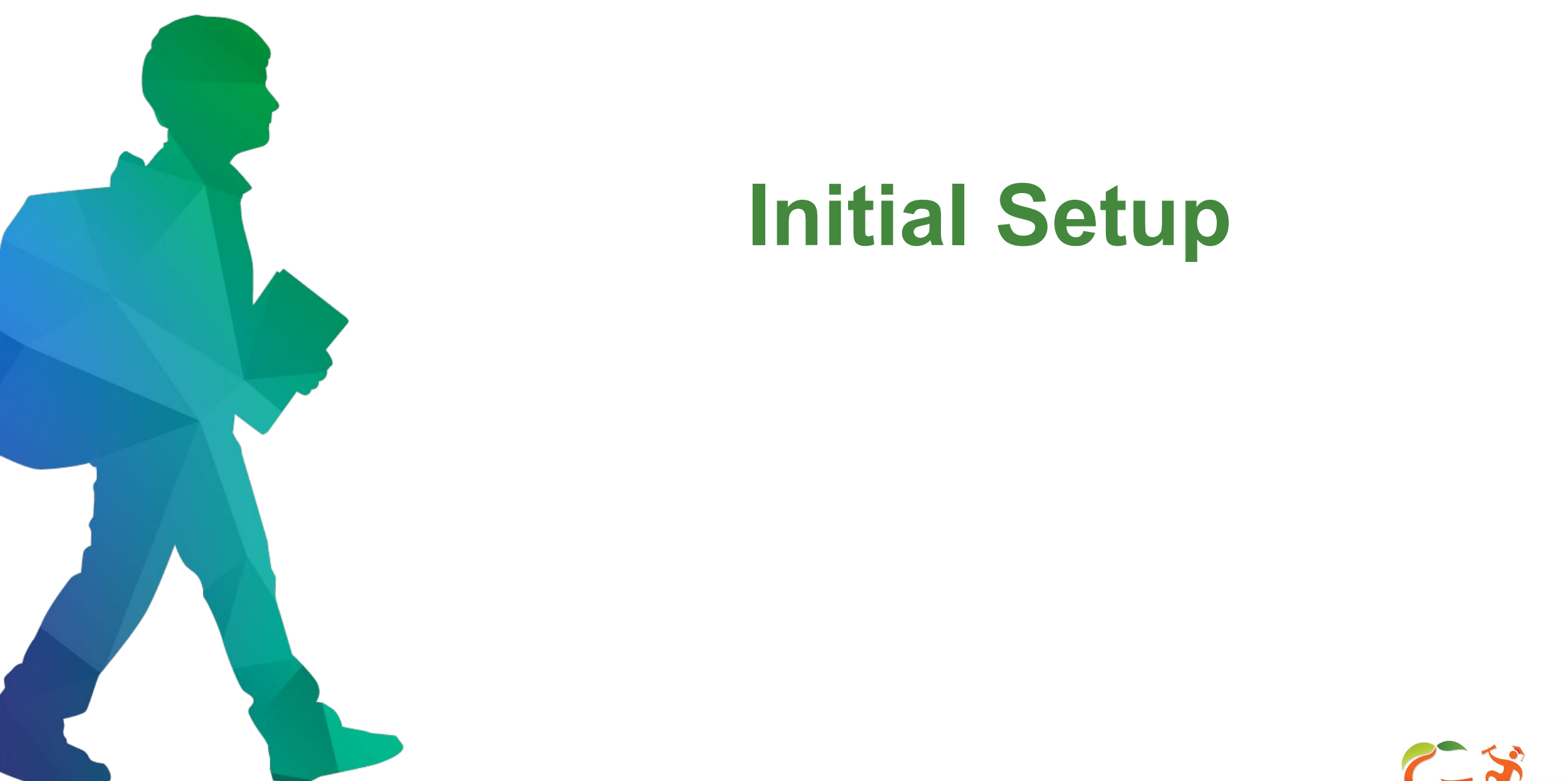

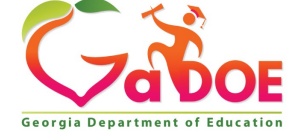

- [Complete the Request for](https://teams.microsoft.com/registration/g1ylGkMDy069Ob1_Q4dr1w,moTWGYYSHUOstdYB6SaY4w,kj9g1DlHvUCZEgi5r-qkdg,nTDuW2sRs02gHywv6iNWUQ,JabK0MaJM0Gk5ZhELKSz9w,7PoTvhl6jE-5Qv6jQP4tiA?mode=read&tenantId=1aa55c83-0343-4ecb-bd39-bd7f43876bd7)  Access Form
- Email from PLNotification@doe.k12.ga. us (GaConnects)
	- Personalized link to create your new account
	- Click the link or copy and paste the link in your browser
	- Check your junk mail if you do not find in your inbox

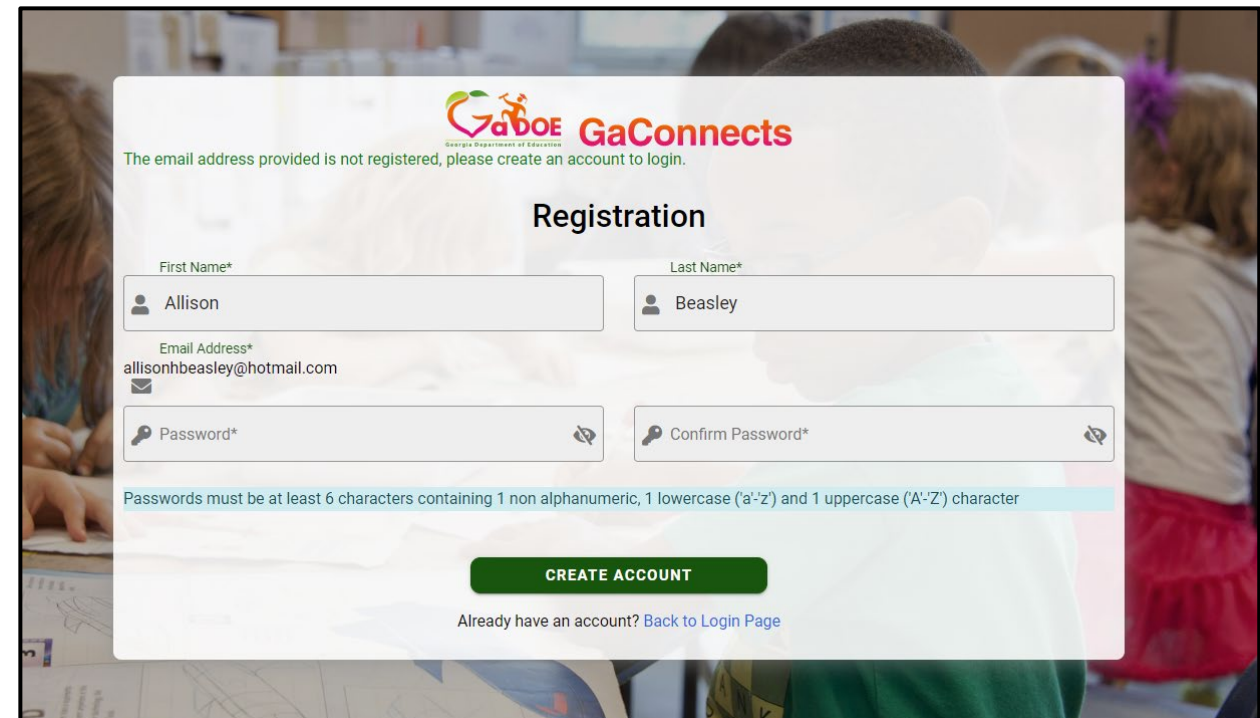

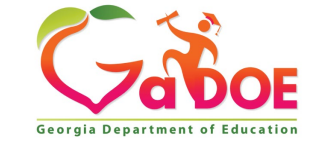

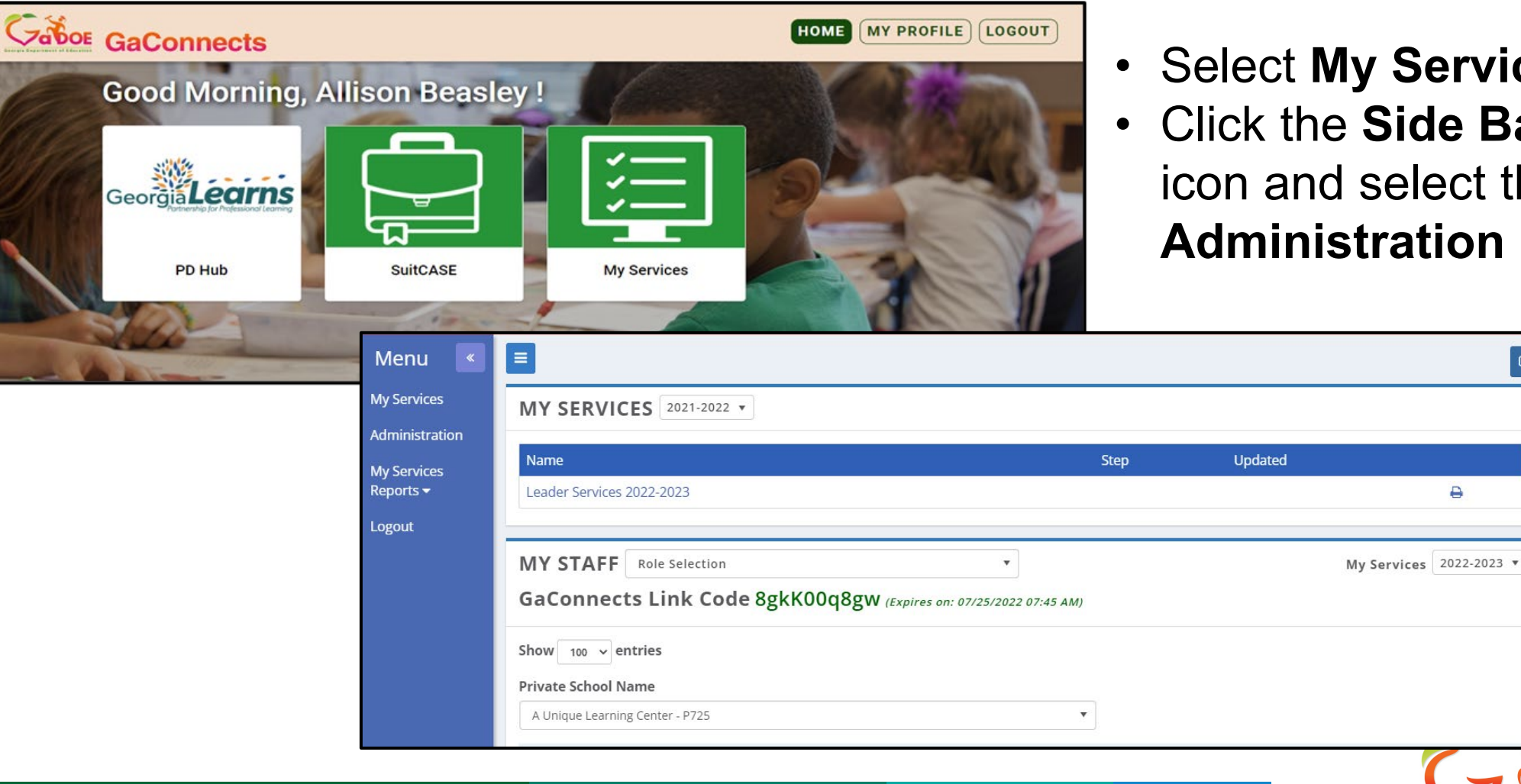

• Select **My Services** tile • Click the **Side Bar Menu**  icon and select the

 $\bullet$ 

**Georgia Department of Education** 

e

**Administration** link.

• On the **New Staff Tab**, fill out all the required information (\*). Click **Save**.

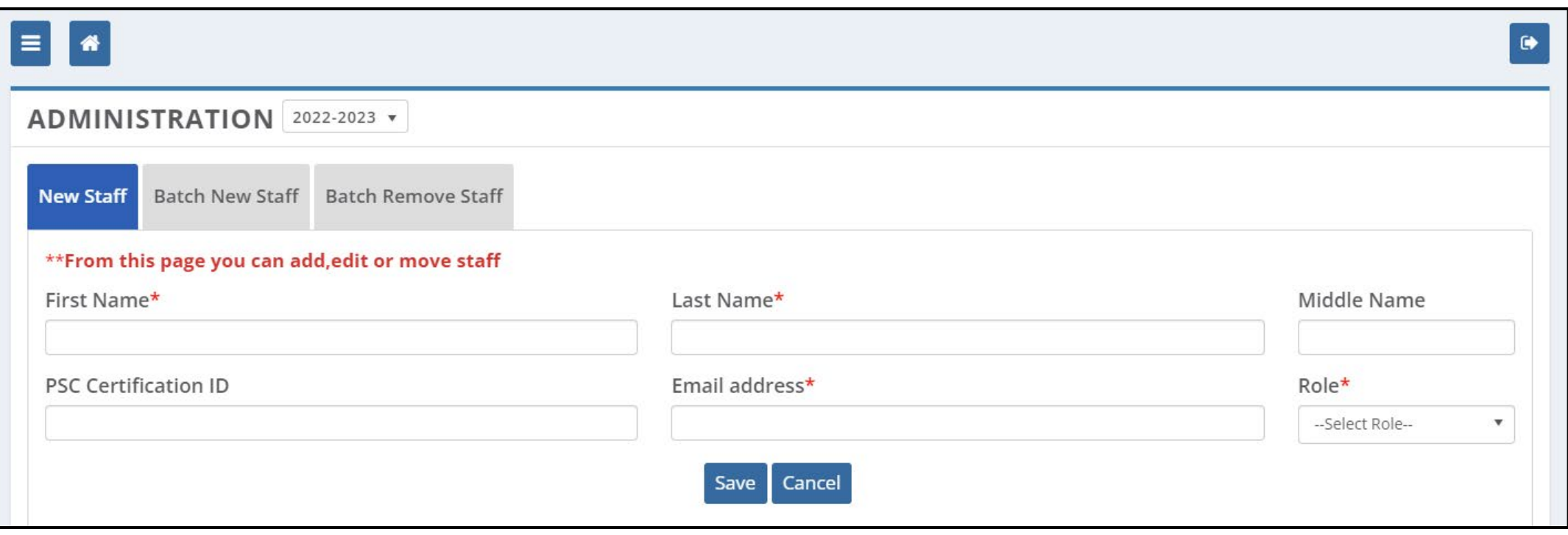

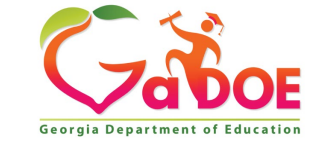

• Go back to the **My Services Home Page** and scroll down to view the staff members you have added.

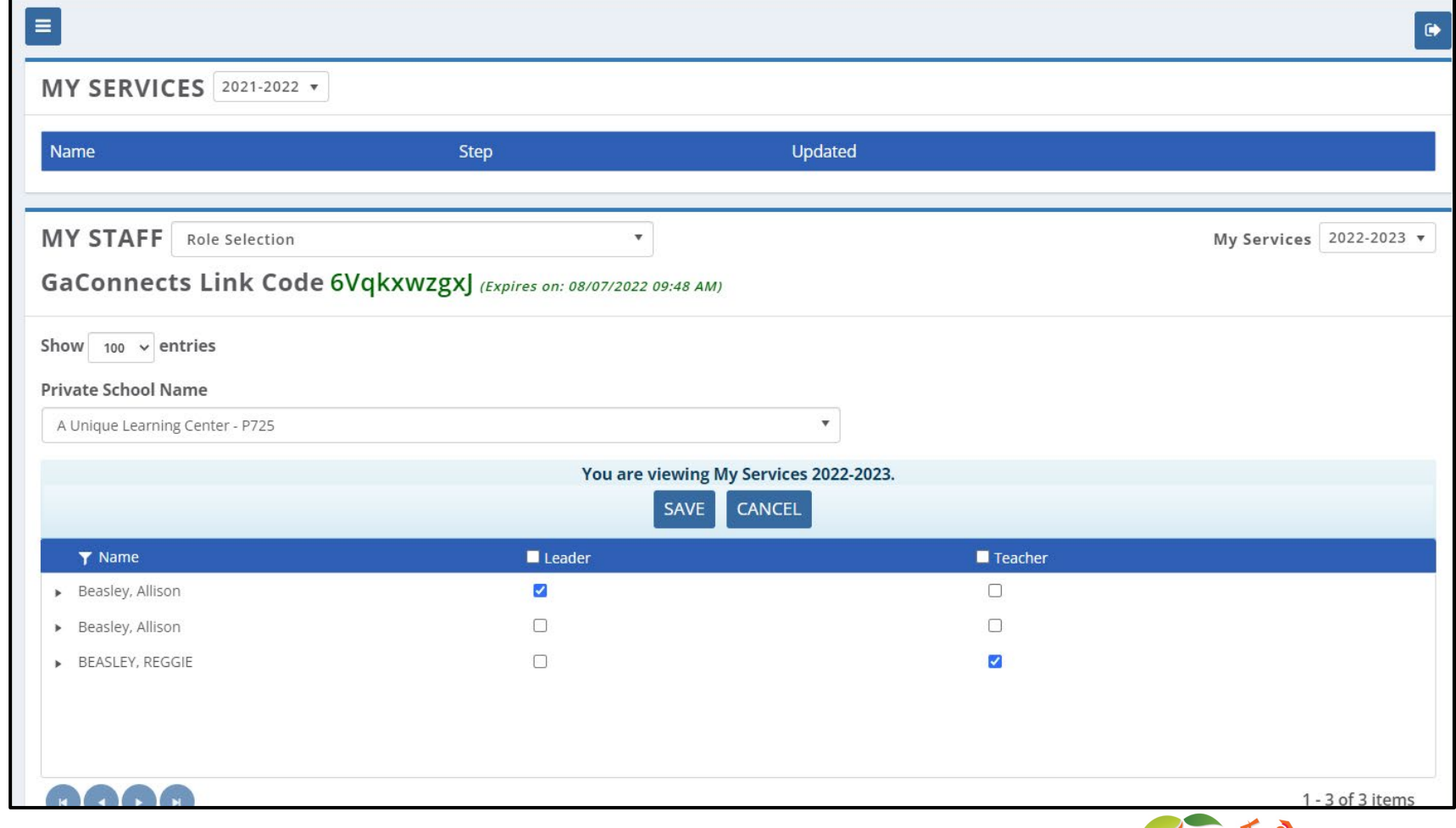

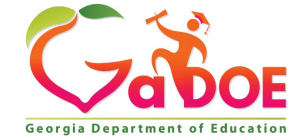

- **Notify** the staff member that they have been added by completing the following steps.
	- Send staff members the link to the GaConnects log in page: **gaconnects.gadoe.org**
	- Send staff members the **GaConnects Link Code** found on the My Services Home page in green. (This code is unique to each school.)

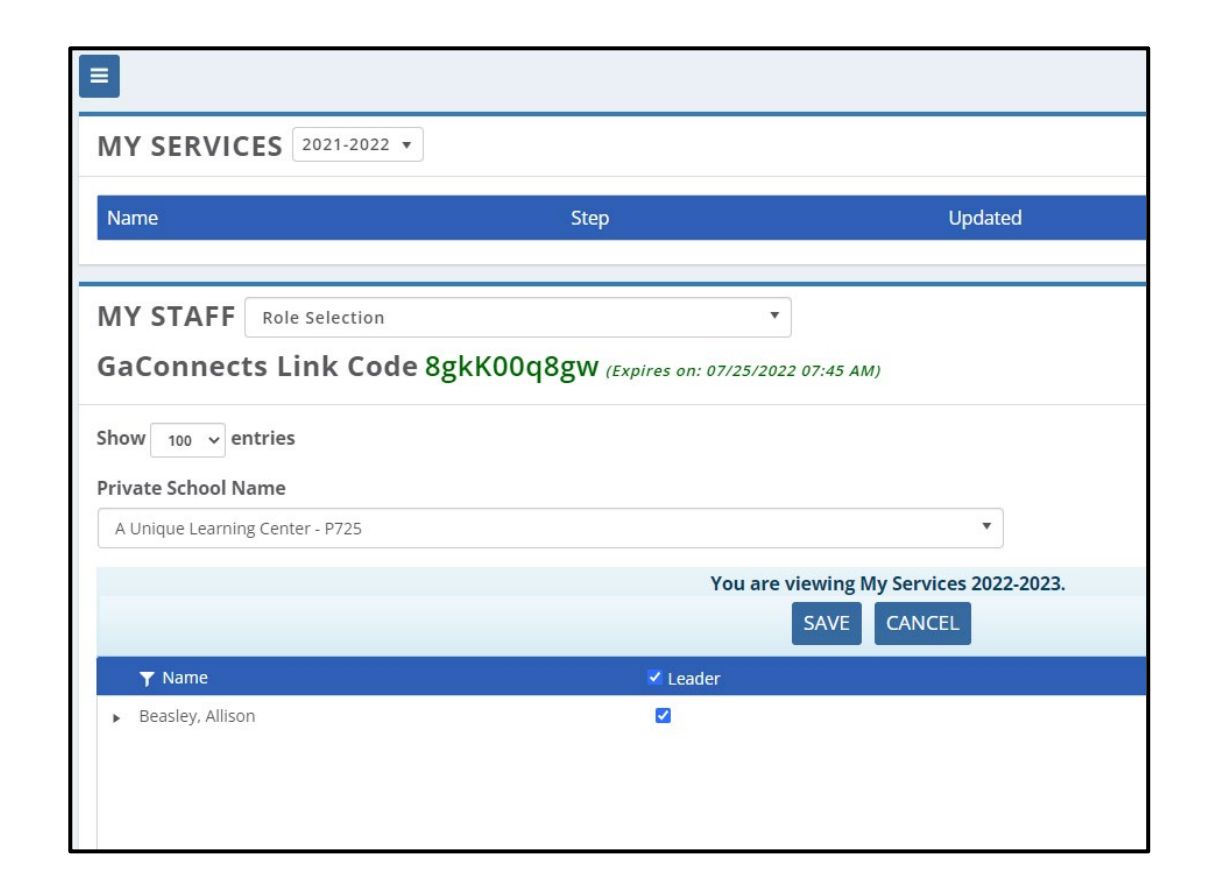

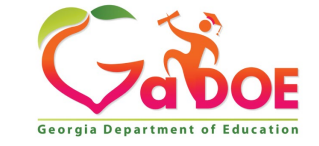

## **Teacher and Leader Access**

**Self-Assessment, GeorgiaLearns, Professional Learning Plan, & Professional Learning Plan Reflection**

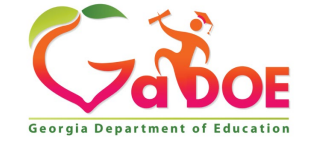

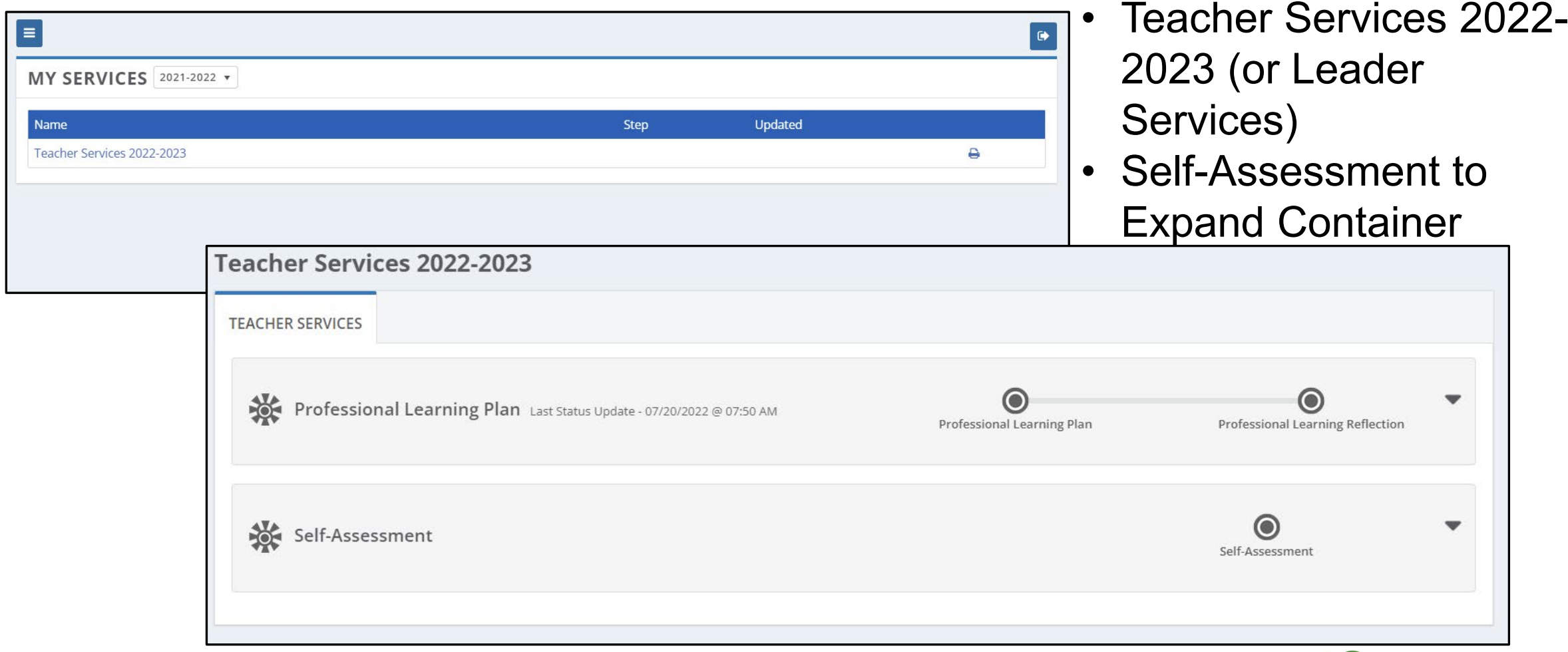

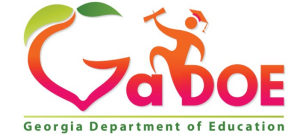

• Click NEW

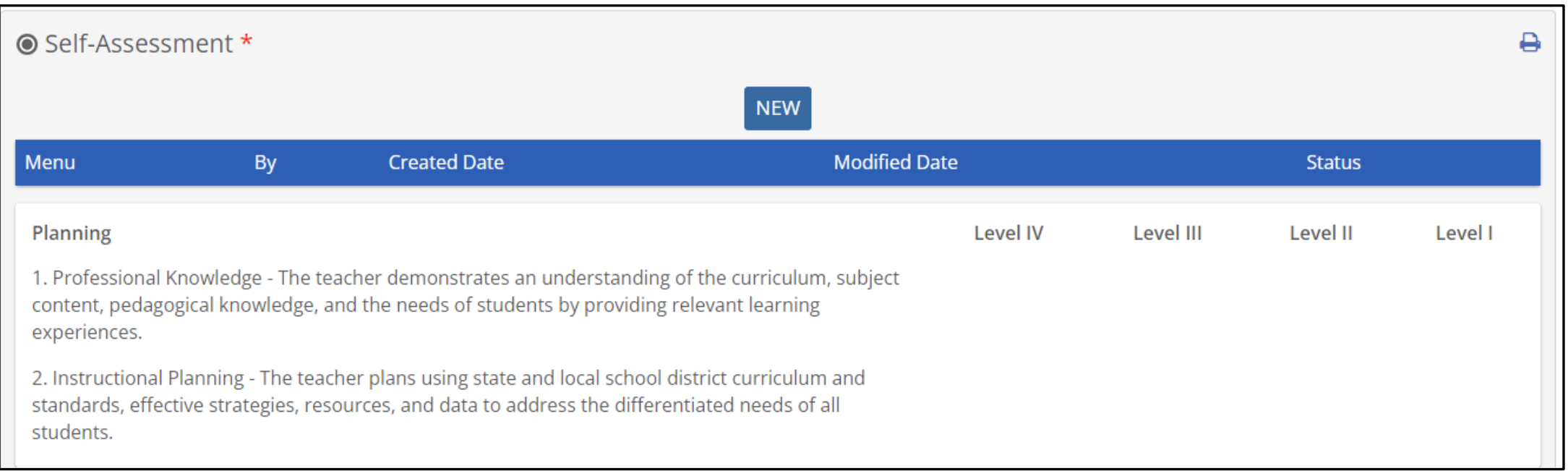

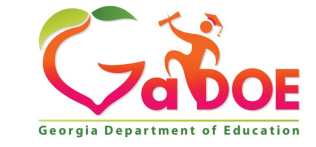

• Click on a **Rating** dropdown to select a rating. Click on the **EDIT** button to enter **Strengths** and **Area of Growth** fields.

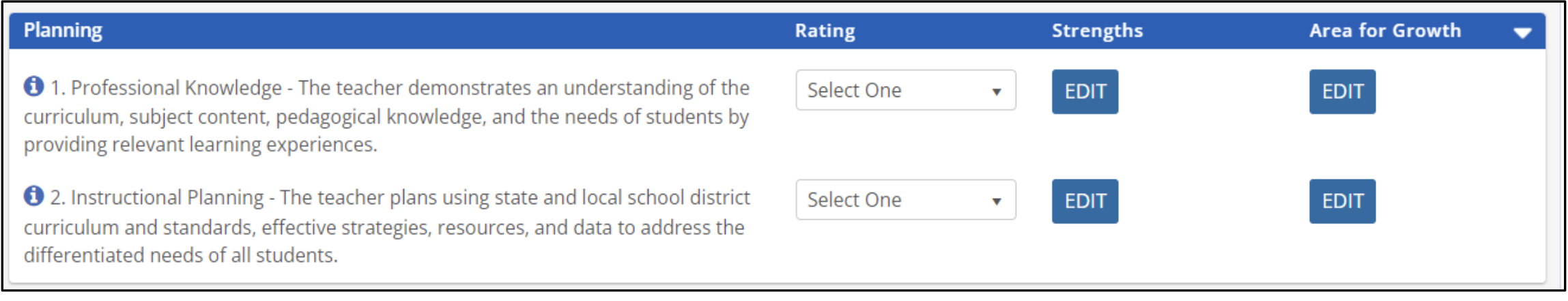

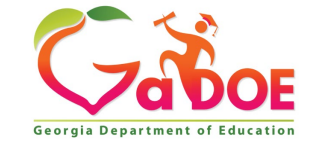

### • Click the Save & Submit button when complete.

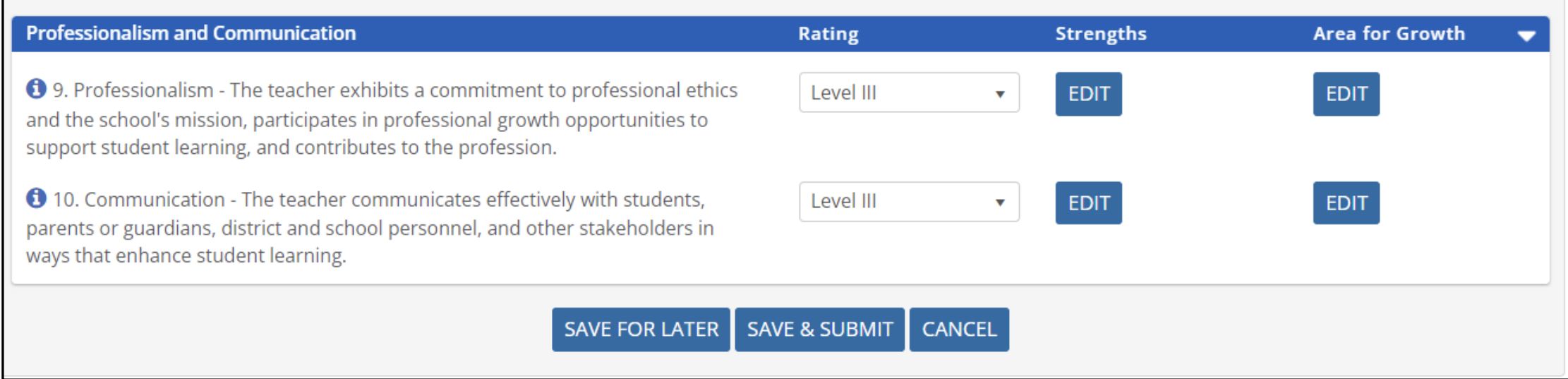

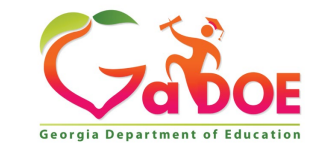

## **GeorgiaLearns: Professional Learning**

• Once the Self-Assessment has been completed, the **GeorgiaLearns tile** on the GaConnects home screen will open for users to access professional learning opportunities related to their self-assessment.

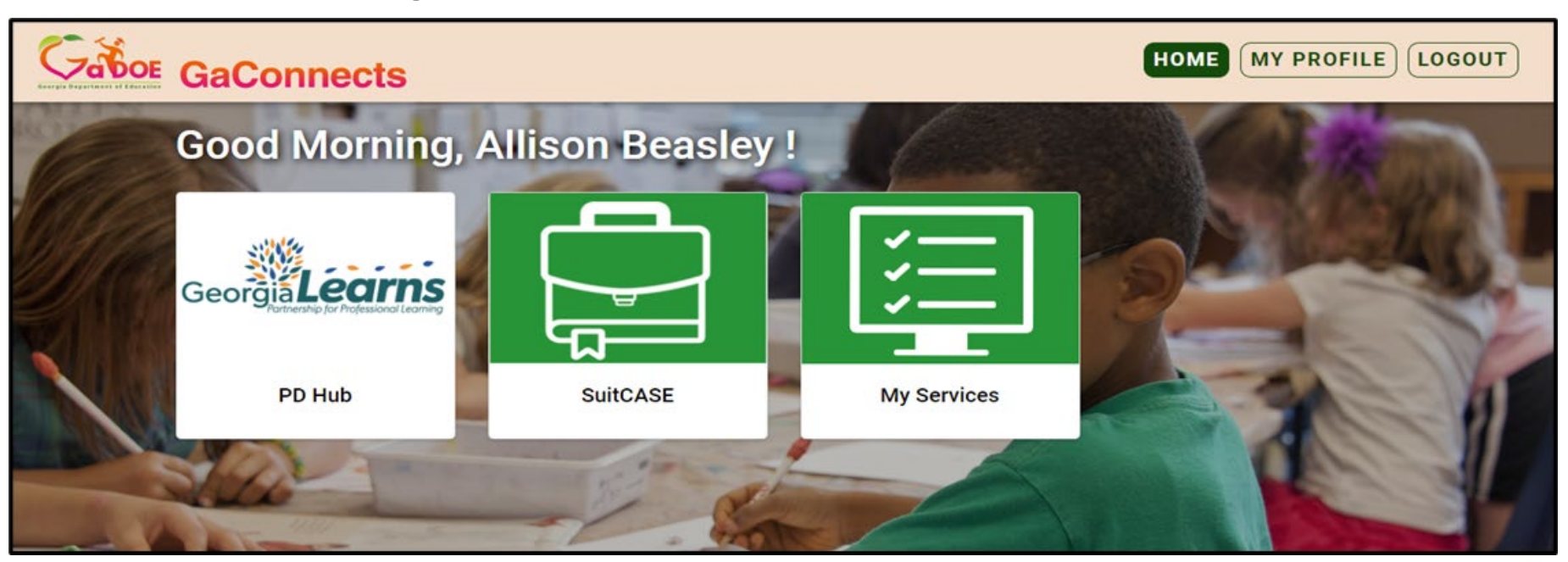

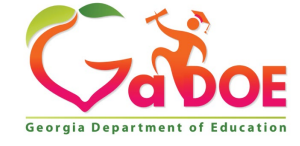

## **GeorgiaLearns: Professional Learning**

• The information icon will change to a lightbulb icon in the **completed** self-assessment. Users can click on the **lightbulb** to view professional learning courses associated with the individual standard.

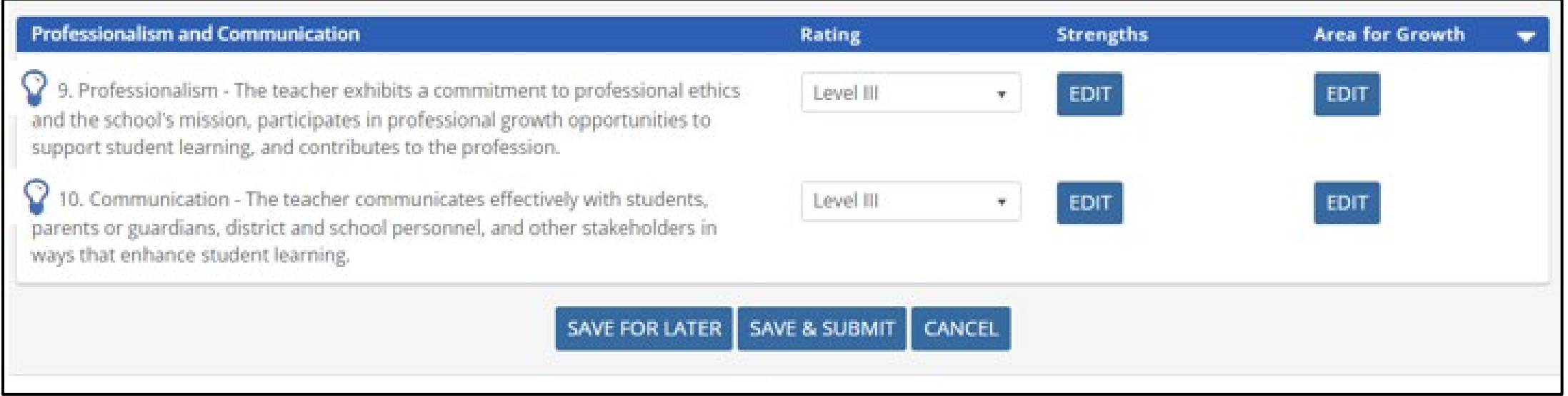

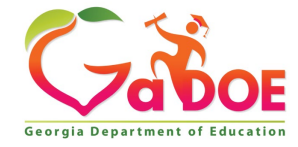

## **GeorgiaLearns: Professional Learning**

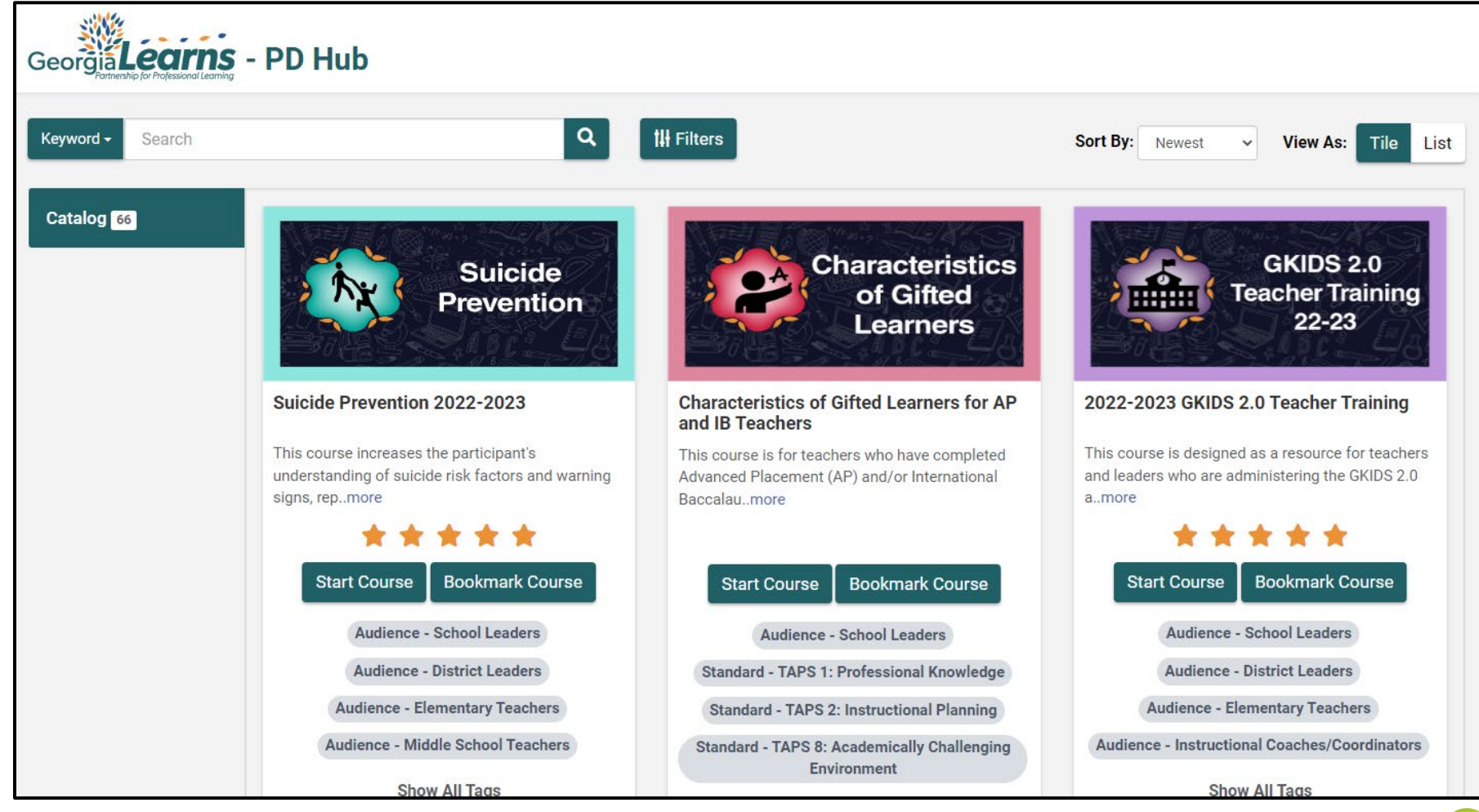

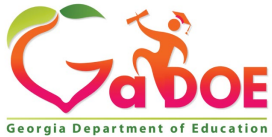

**21** *Richard Woods, Georgia's School Superintendent* **| Georgia Department of Education |** *Educating Georgia's Future* 

### **Optional: Professional Learning Plan & Reflection** • Teacher Services 2022-

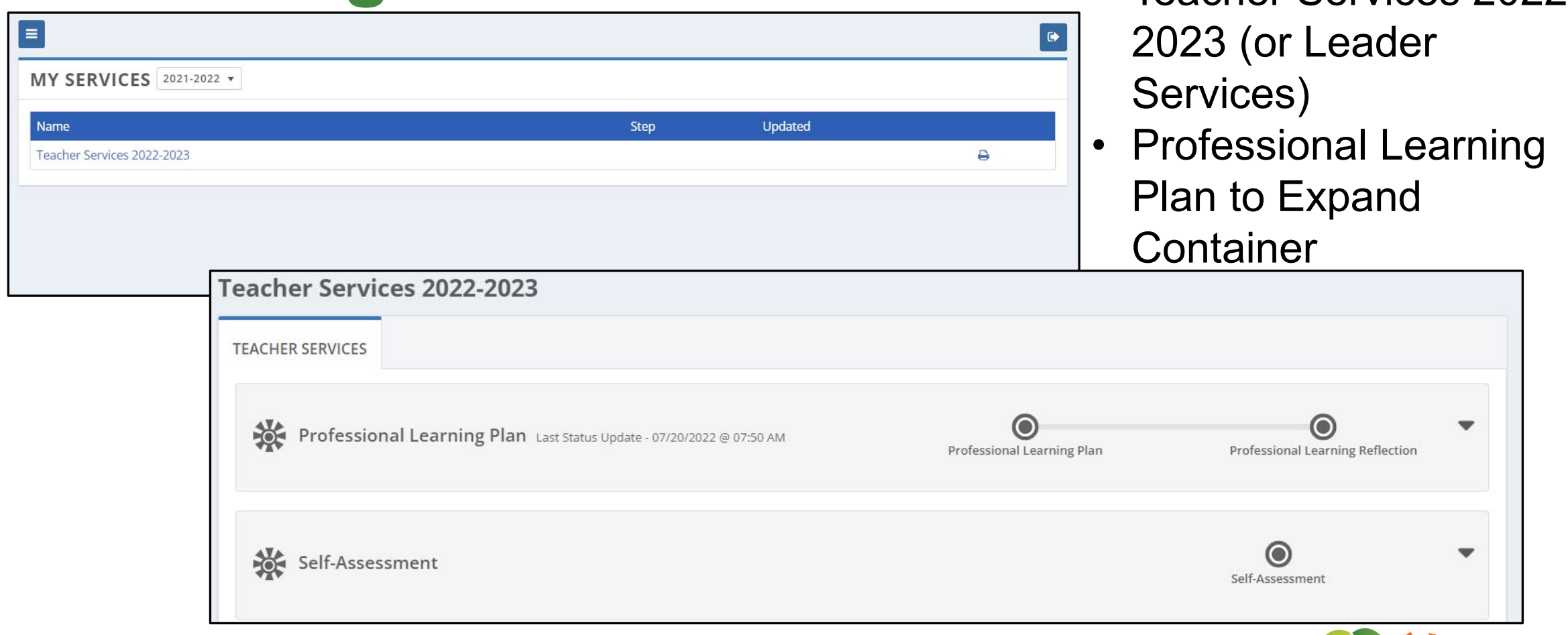

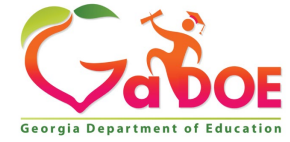

### **Optional: Professional Learning Plan & Reflection**

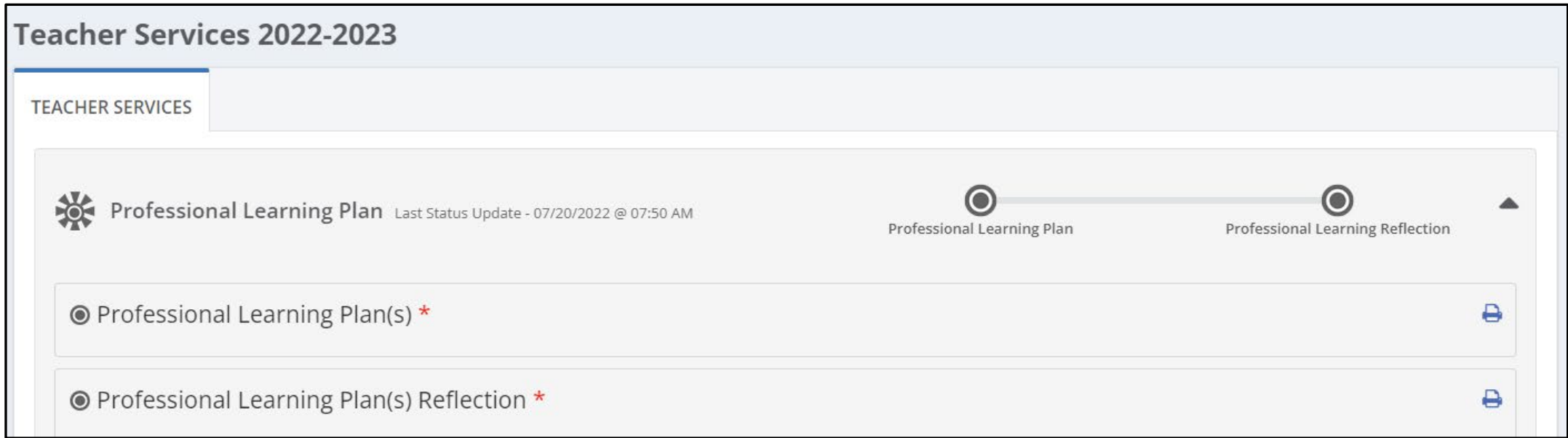

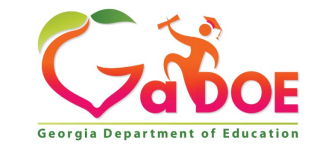

### **Optional: Professional Learning Plan & Reflection**

- Click on the **EDIT** button. Add the date and goal statement. Additional components are not required but are available as directed by your leader:
	- data sources
	- standards
	- strategies
	- documentation
	- timeline

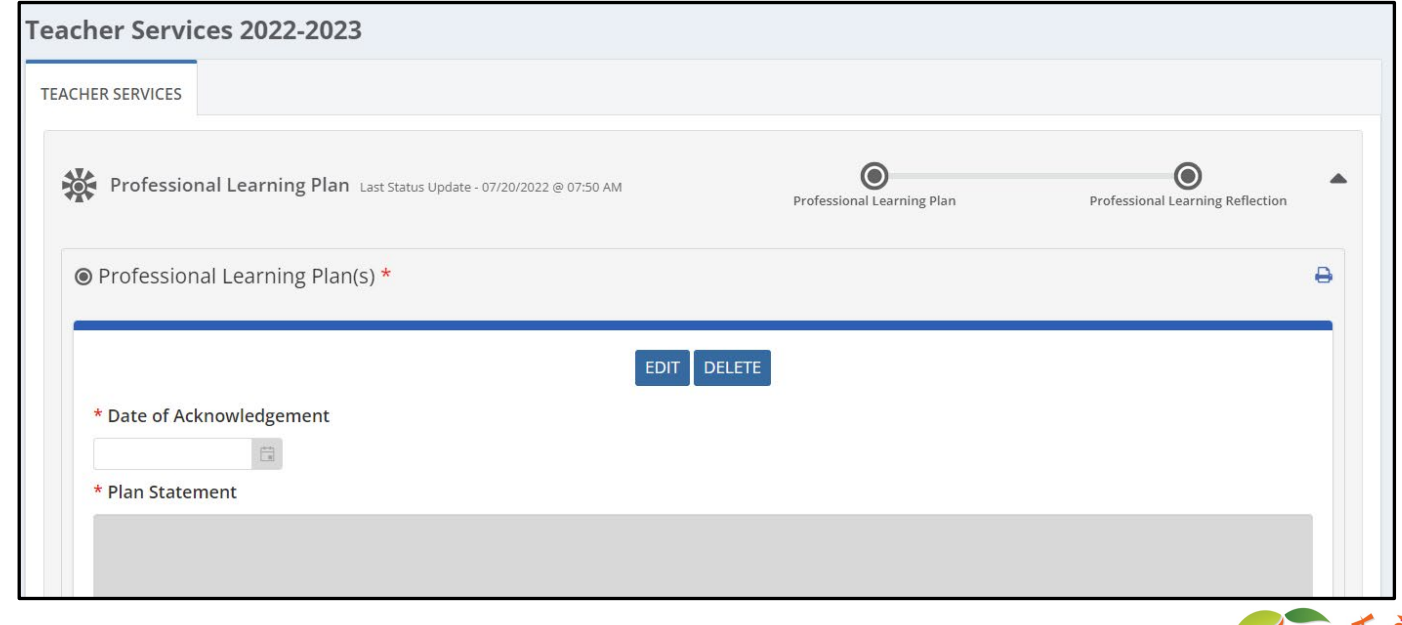

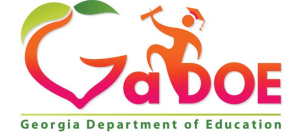

### **Optional: Professional Learning Plan & Reflection**

• Click on the **NEW** button. Add the date, the reflection of the professional learning plan, and optional attachments. Click **Save & Submit.**

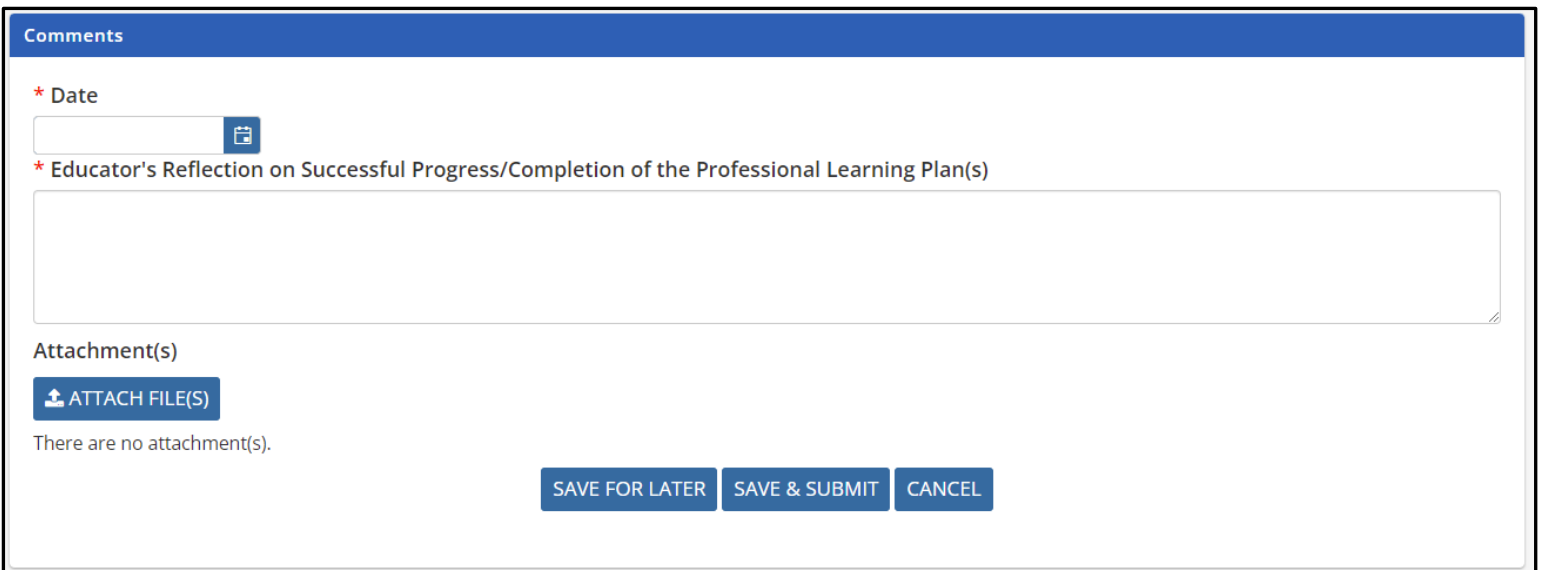

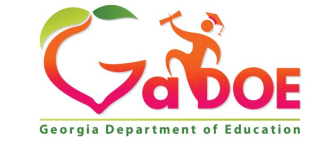

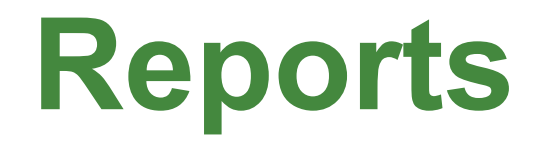

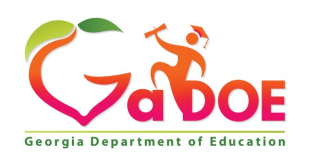

Educating Georgia's Future *by graduating students who are ready to learn, ready to live, and ready to lead.* **26**

## **Reports**

- Three types of reports available
	- Staff Report
	- PLP Report
	- Self-assessment Report
- Reports are available in the Side Bar Menu under **My Services Reports**
- Reports may be printed or downloaded

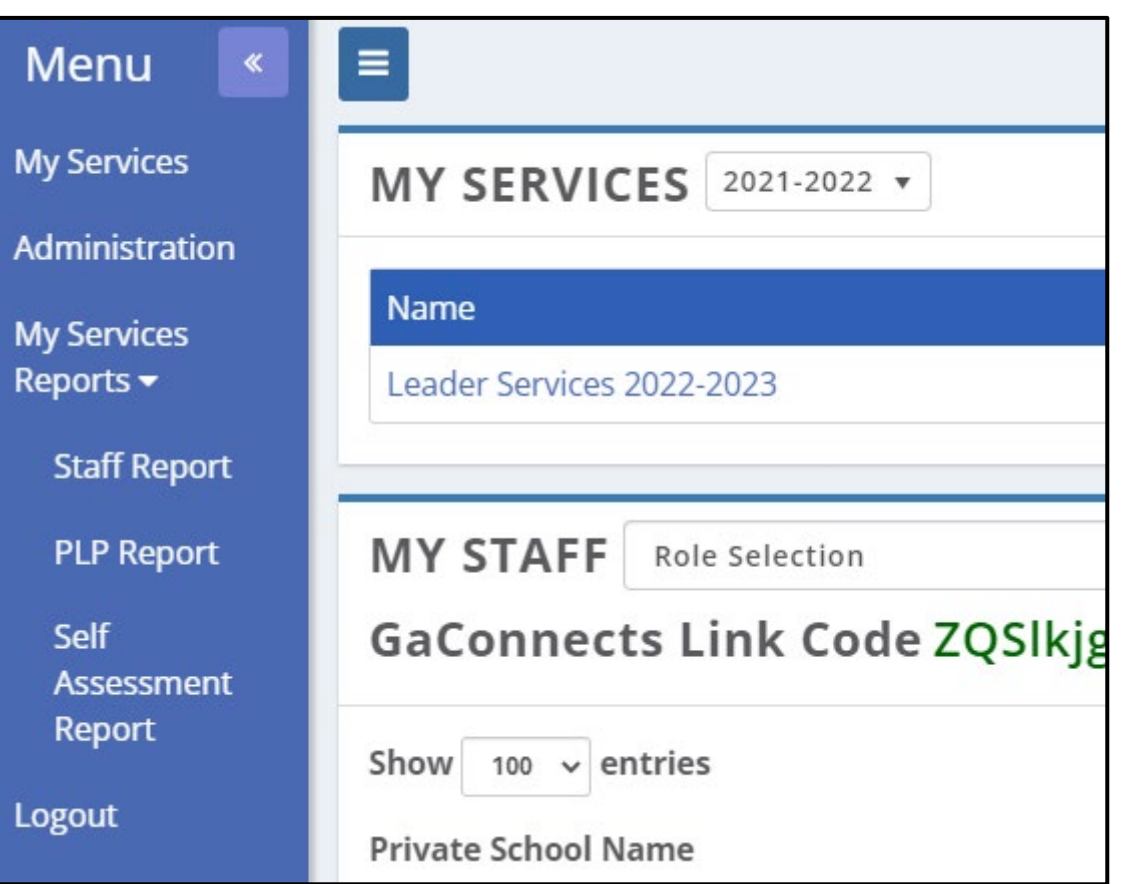

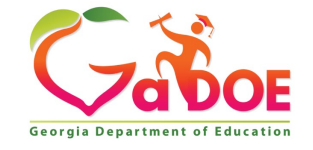

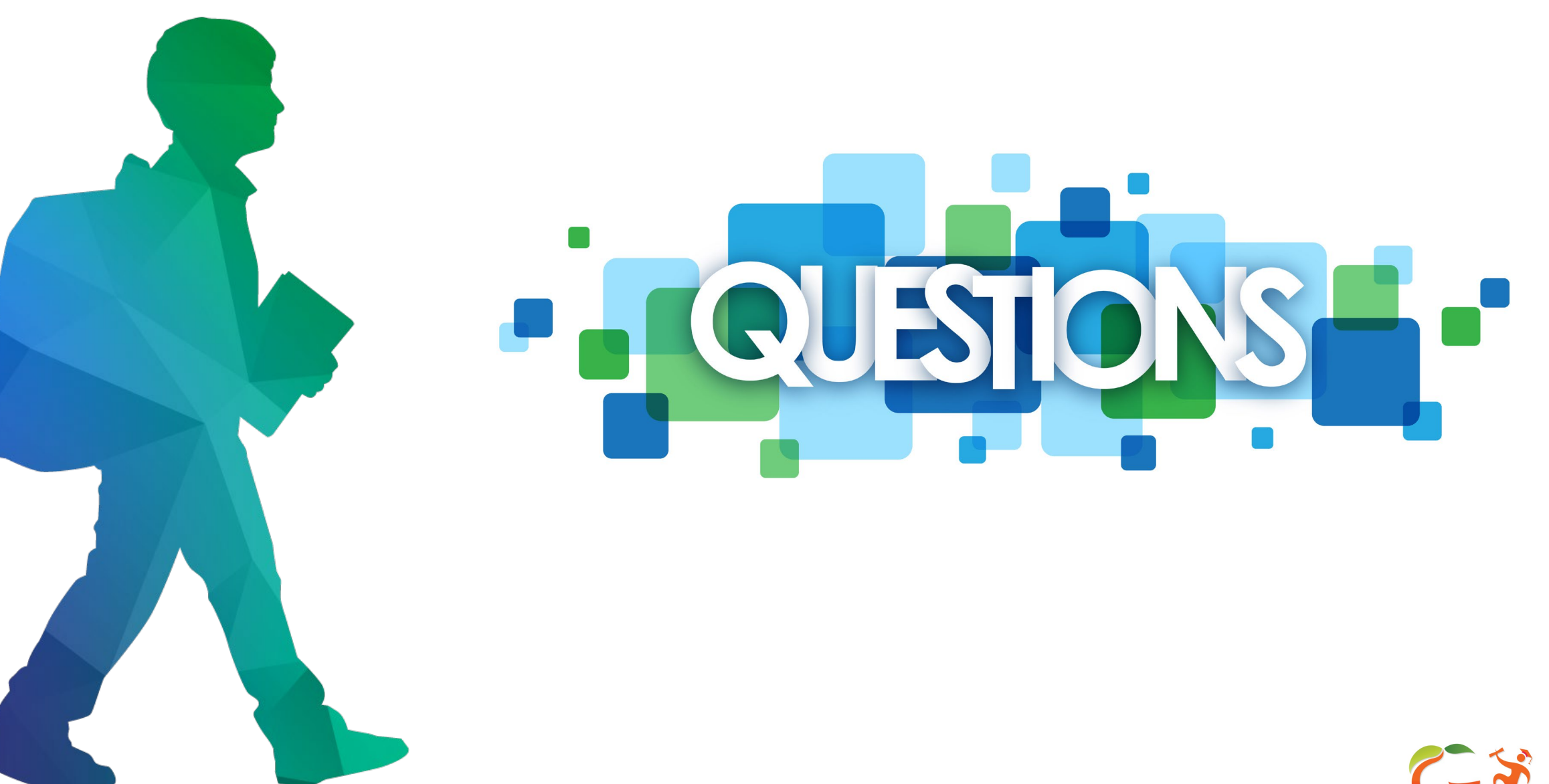

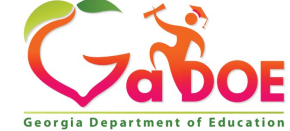

## **Contact Information**

### **Shauntice H. Wheeler**

Program Manager Teacher and Leader Support and Development Email: [swheeler@doe.k12.ga.us](mailto:swheeler@doe.k12.ga.us)

### **Allison Beasley**

Education Program Specialist

Email[:Allison.beasley@doe.k12.ga.us](mailto:Allison.beasley@doe.k12.ga.us)

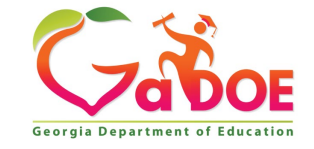

# Preparing students for life.

#### **www.gadoe.org**

@georgiadeptofed **D** youtube.com/user/GaDOEmedia

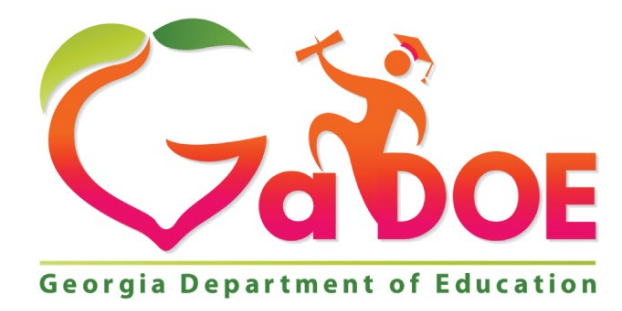

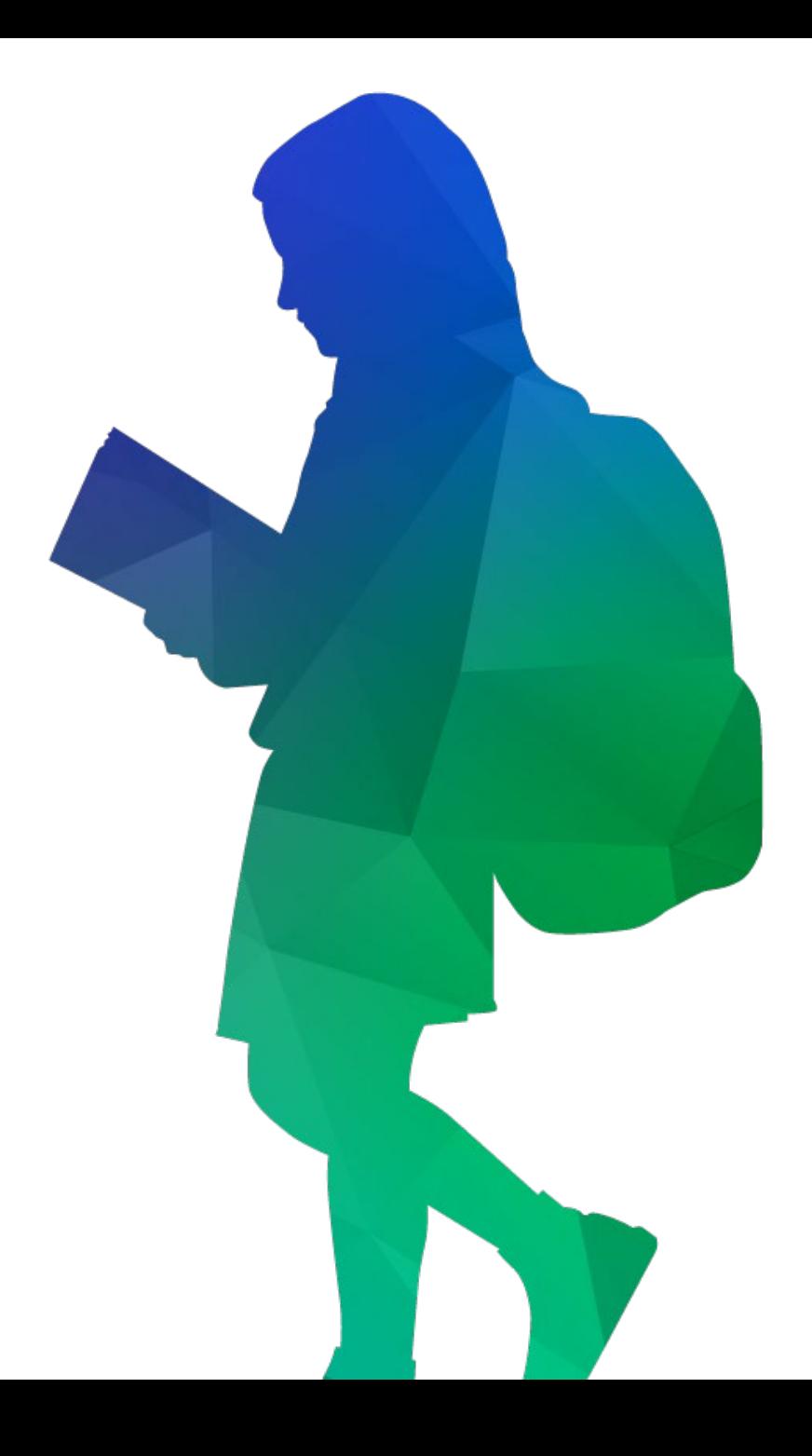